## PRECISION CAMPUS TUTORIALS

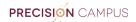

## **HOW TO ADJUST DISPLAY SETTINGS**

1) Precision Campus allows you to adjust the way that your data is displayed whenever you're viewing reports. If you look at the menu on the left, you can see in the middle we have the '**DISPLAY**' section. As you can see from the buttons indicated with light blue, we have our data expressed as numbers and a bar chart.

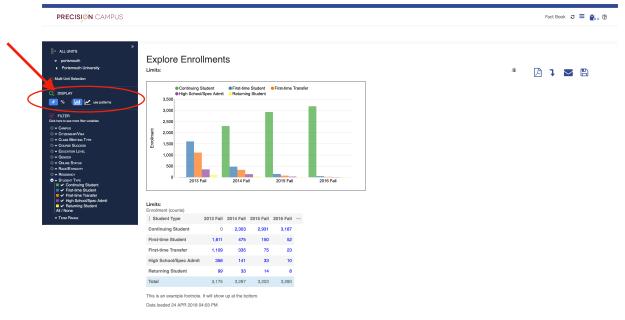

2) To view enrollment data expressed at percentages, you can click the '%' button. When you do, Precision Campus automatically adjusts and adds a table showing us our enrollment data based on our filter variable as a percentage.

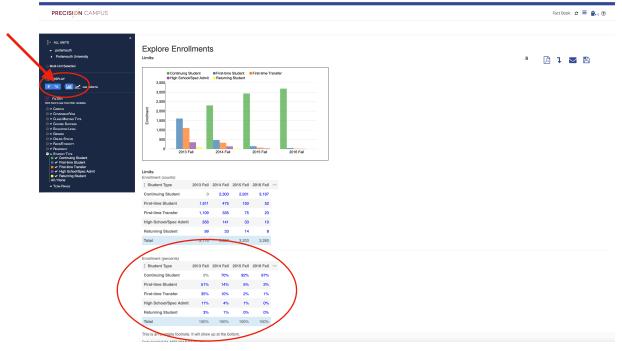

3) To turn off the table displaying enrollment over time expressed as numbers, click the '#' button and Precision Campus will adjust to show you enrollment data expressed only as percentages over time.

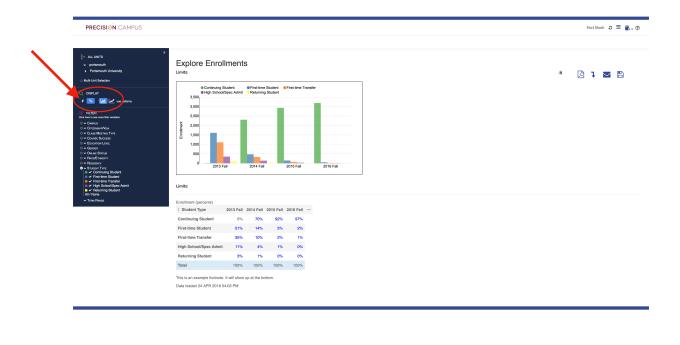

4) To display the data visually in a line chart, click on the line chart button underneath 'DISPLAY' and Precision Campus will automatically adjust to show you enrollments over time expressed as a line chart. Just as in the bar chart, each line is shaded a different color which corresponds to your filter variables.

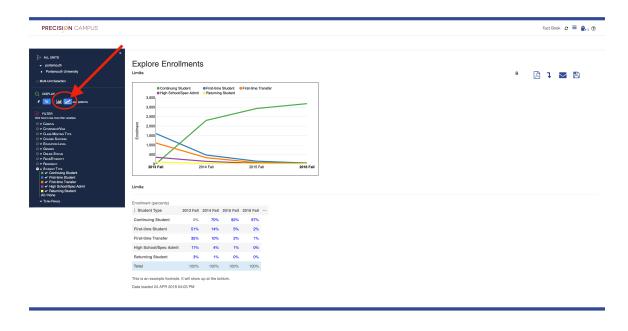

5) If you struggle to distinguish between some of the colors displayed on your chart you can enable the option, '**use patterns**', which uses geometric patterns in the chart for bars and lines. When you toggle this on, you can see that now the chart has adjusted so that each line displays as a different pattern, making it easier to understand which filter variable corresponds to which line.

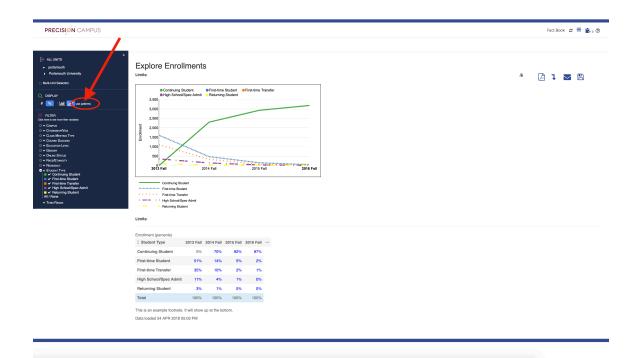

6) In addition to the color-coded key above the chart, there is also a **geometric key** displayed below the chart.

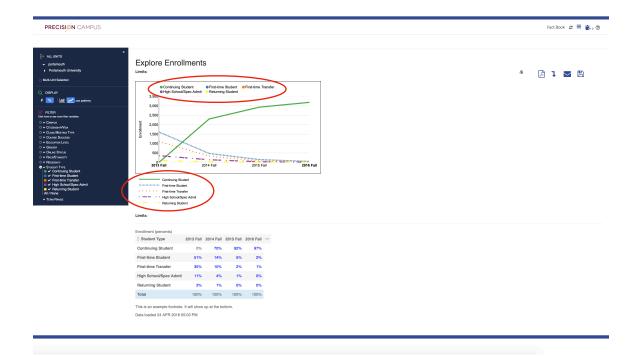

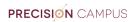

7) The geometric pattern is also available when viewing information in the **bar chart**. As you can see when we select the bar chart, our chart adjusts to show us the each bar in a different patterns. So that again, if you struggle to distinguish between certain colors used in the charts, you can use the geometric patterns to visually view your data.

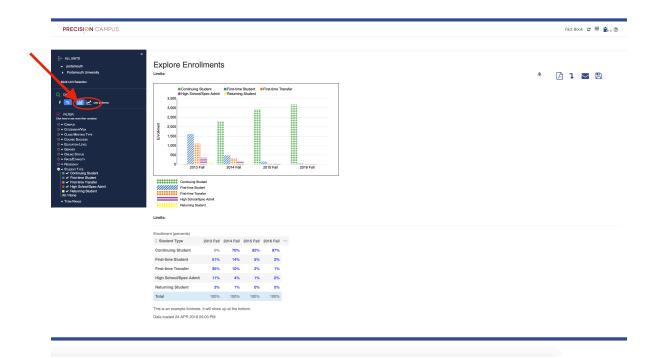